Preuzmite i pokrenite SekoWeb aplikaciju [\(Google](https://play.google.com/store/apps/details?id=wdp.seko.com&hl=cs&gl=US)  [play](https://play.google.com/store/apps/details?id=wdp.seko.com&hl=cs&gl=US) / [App Store\)](https://apps.apple.com/gb/app/sekoweb/id1445715730), registrirajte novog korisnika.

**USER REGISTRATION**

Unesite specifičnu šifru za registraciju WAGNER uređaja u ovakvom formatu:

#### **OWNER ID: CZE90920VAGNER**

13:46 百里 〇 °: • <u>ञ</u>ा <del>२</del> । ⊿| । **धे** 93 % **@seko**web **LOGIN** Username Password  $\circ$ LOGIN + ADD DEVICE Forgot password? **SER REGISTRATION III DIRECT ACCESS TO DEVICE** Need help? Visit www.seko.com  $\bullet$ Ŧ  $\Rightarrow$ 谷 目

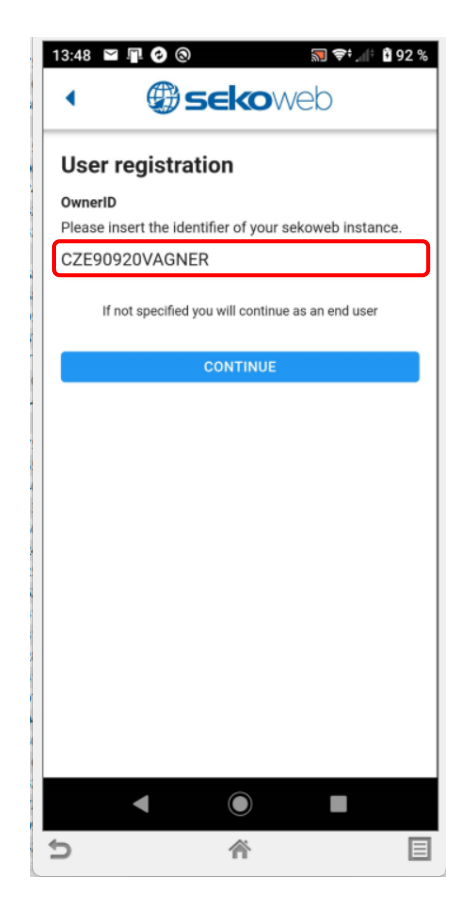

Odaberite svoje korisničko ime (e-mail) i zaporku za prijavu u sustav.

## **Email: Password / Zaporka: Confirm password / Potvrdi zaporku:**

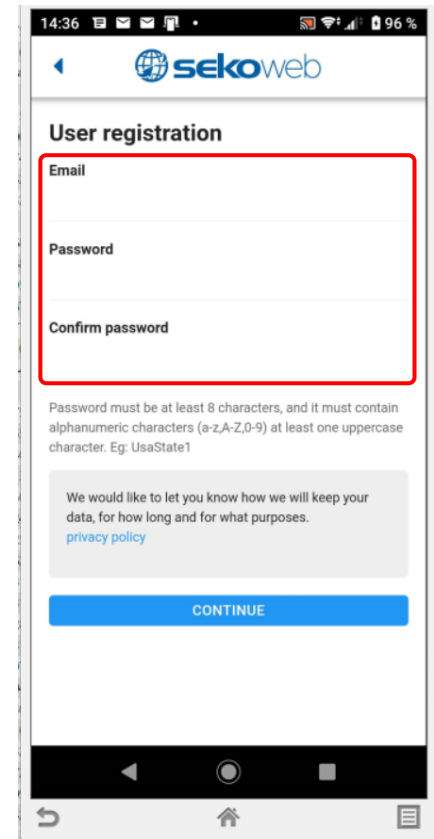

Koristite integrirani Wifi za izravan pristup u stanici (KOMMSPOT-XXXXXX).

#### **DIRECT ACCESS TO DEVICE**

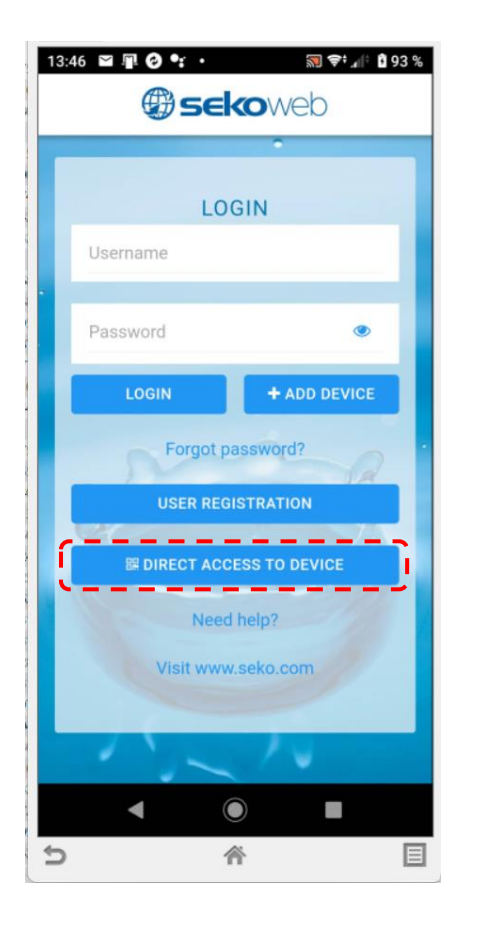

Kamerom pametnog telefona skenirajte QR kod na bočnoj strani stanice kako biste potvrdili izravnu vezu putem Wifi mreže KOMMSPOT-XXXXXX.

## **Zaporka za prijavu na Wifi mrežu: 12345678**

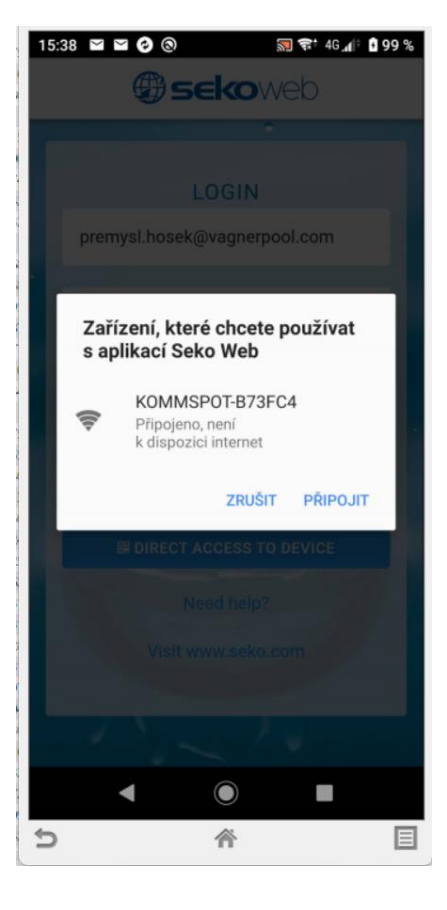

Unesite osnovne podatke za prijavu kako biste se prijavili na stanicu:

#### **ADMIN PIN: 0000**

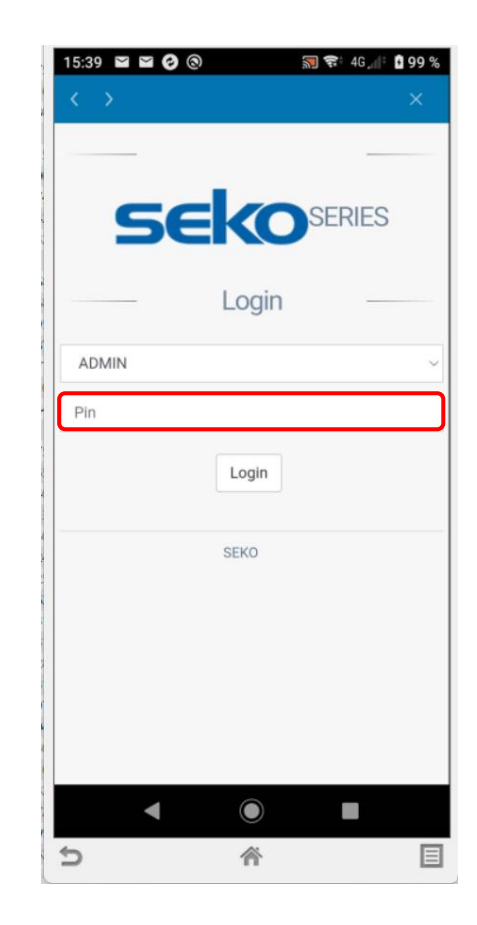

Alternativa je korištenje **web preglednika** i unos IP adrese **192.168.3.1** za izravno povezivanje s web uslugom Wifi modula.

Osnovni podaci za prijavu na stanicu:

# **ADMIN**

## **PIN: 0000**

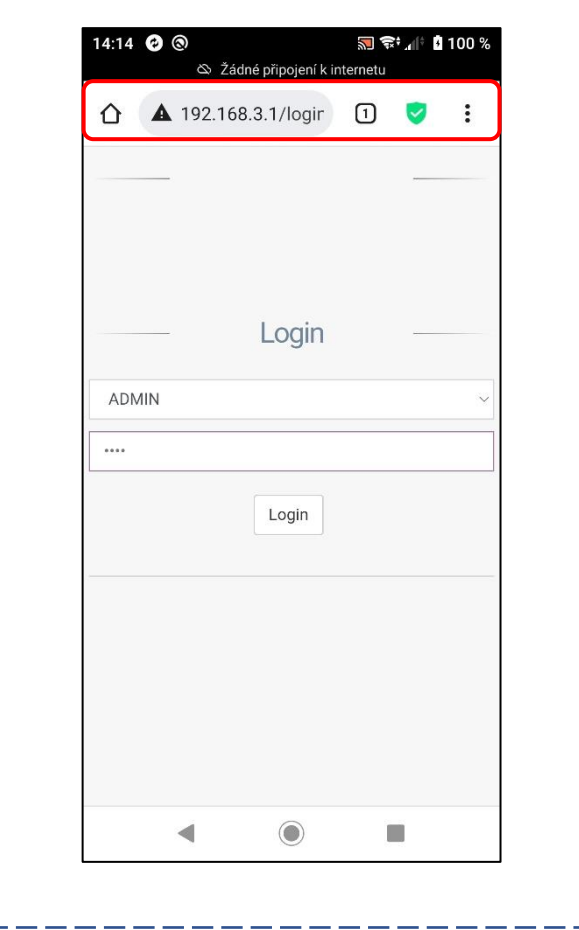

Pregled web sučelja lokalnog pristupa

Wifi veza putem mreže KOMMSPOT-XXXXXX.

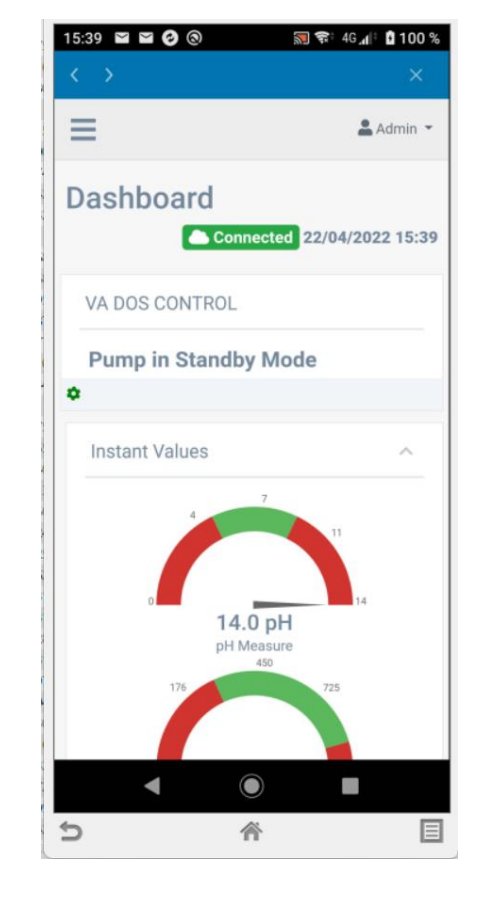

Ponuda iz izbornika – za postavljanje eksternog komunikacijskog pristupa putem interneta potrebno je unijeti parametre postojeće Wifi mreže s internetskom vezom. Također je moguće u ovom izborniku izravno podesiti parametre Wifi komunikacije (Wifi server u dozirnoj stanici - WLan).

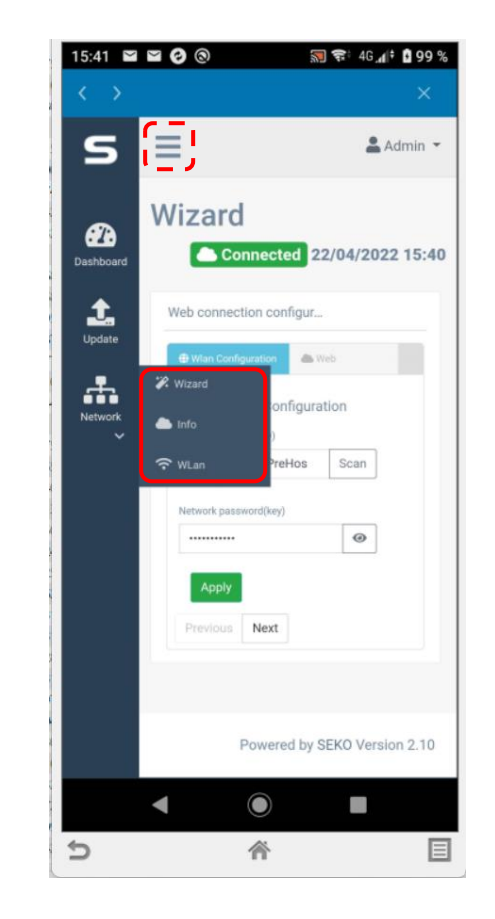

Naziv postojeće lokalne Wifi mreže uklj. Zaporke unesite lozinke ručno ili upotrijebite čarobnjaka za postavljanje – **"SCAN"** (pregled dostupnih Wi-Fi mreža s pristupom internetu).

**Network name SSID / Naziv mreže SSID: Network password (key) / Zaporka mreže (ključ):**

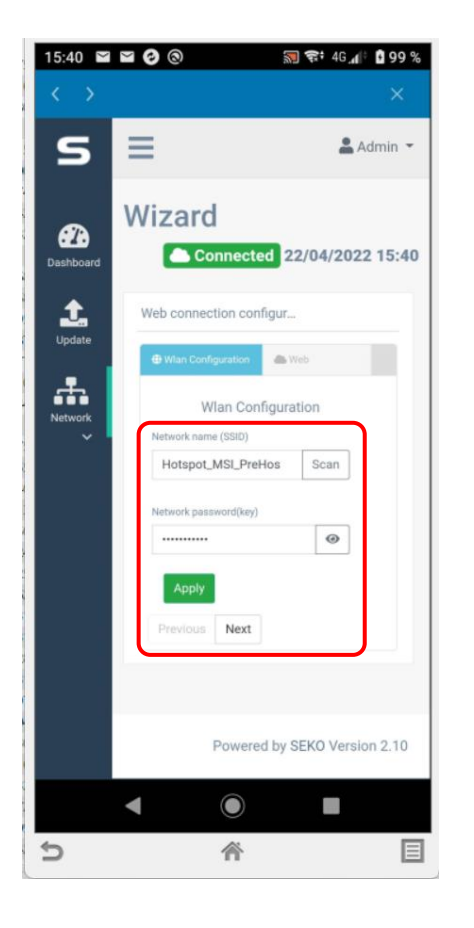

Uspješno povezivanje dozirne stanice s internetom signalizirano je tekstom"**CONNECTED**" u gornjem dijelu i učitavanje trenutačnog datuma i vremena. **Time se stanica povezuje s internetom te ju je moguće dalje registrirati u SekoWeb web servisu. U ovom trenutku, ako je stanica spojena na Internet, status je označen NARANČASTO.**

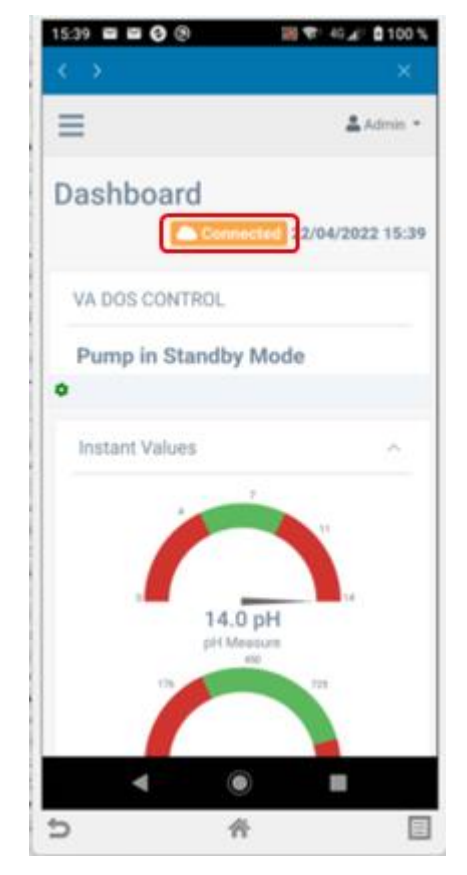

Kako biste dodali stanicu, prijavite se na račun koji ste registrirali u prethodnim koracima putem SekoWeb aplikaciji ili na web sučelju [www.sekoweb.com,](http://www.sekoweb.com/)

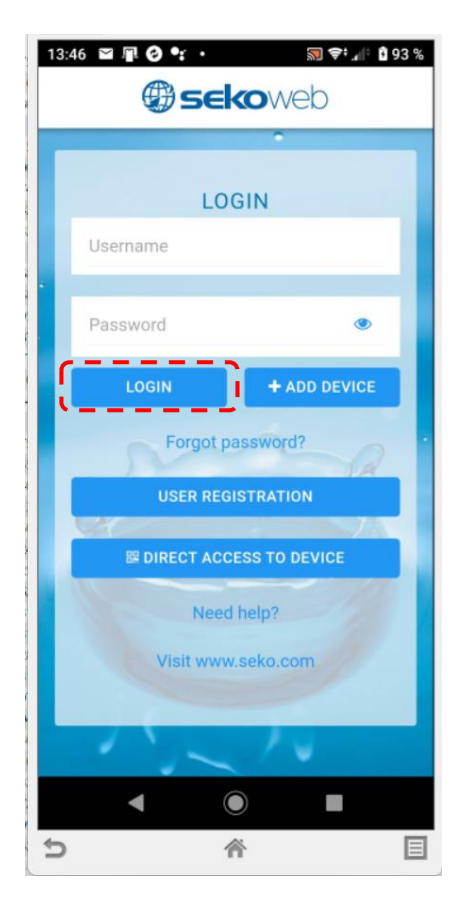

Nakon prijave odaberite u glavnom izborniku"**+ Add device**" (+ Dodaj uređaj) i ispunite serijski broj s naljepnice na bočnoj strani stanice za doziranje (Serijski broj uređaja) u formatu: **XXXX-XXXX-XXXX** uklj. naziva stanice ili instalacije radi lakšeg prepoznavanja u popisu prijavljenih uređaja, ako ih ima više na korisničkom računu.

- - Dodavanje stanice ili na novo mjesto instalacije pomoću tipke "**+ Add device**"
- **NAPOMENA: STANICA ZA DOZIRANJE MORA BITI POVEZANA NA INTERNET PRIJE REGISTRACIJE!!!**

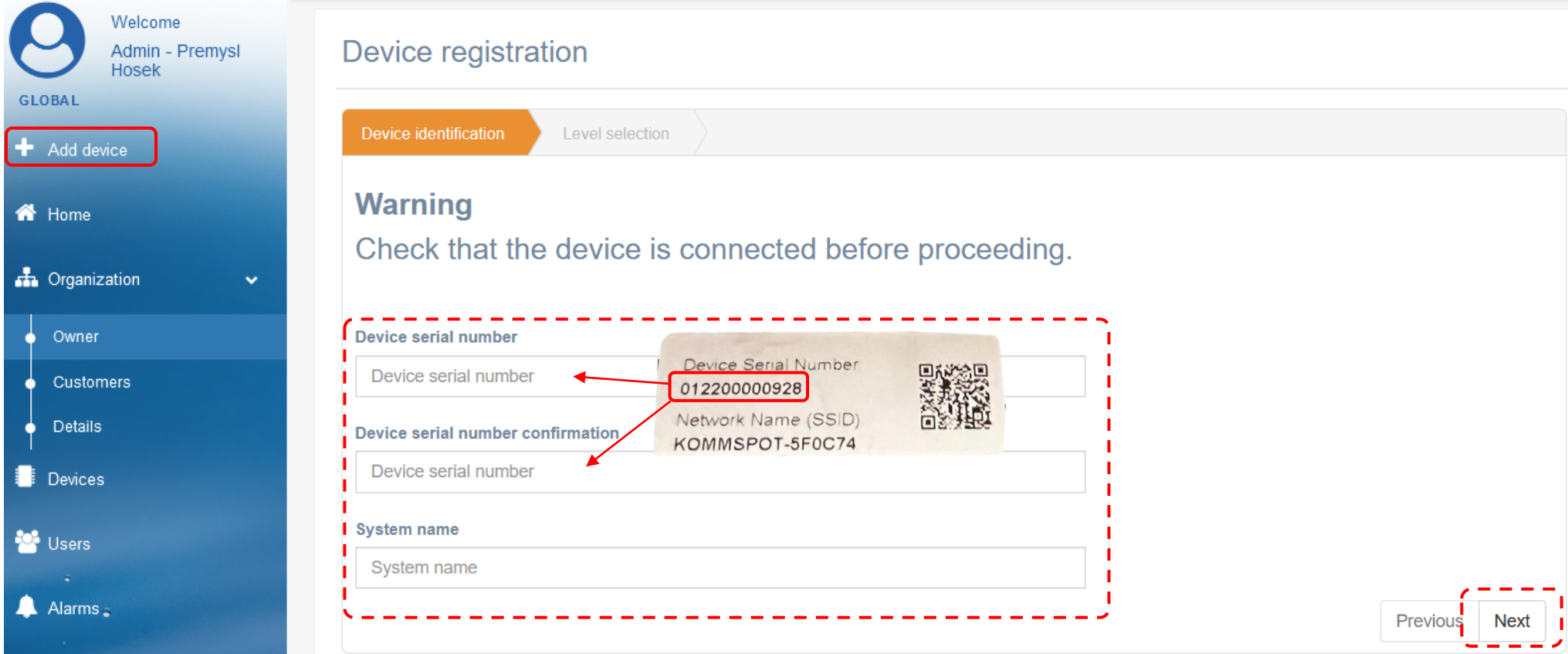

**NAPOMENA: tijekom registracije stanice na web servis, stanica već mora biti spojena na Internet. Povezan (narančasti status) mijenja se u Povezan (zeleni status) nakon uspješne registracije).**

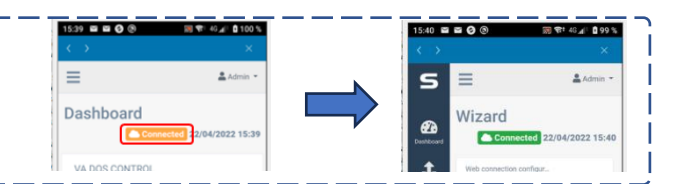

Izrada nove instalacije: **"Organization" – "Owner" – "Installation" – "+ Add" – ispunite potrebne informacije o instalaciji i dodijelite registriranu stanicu**

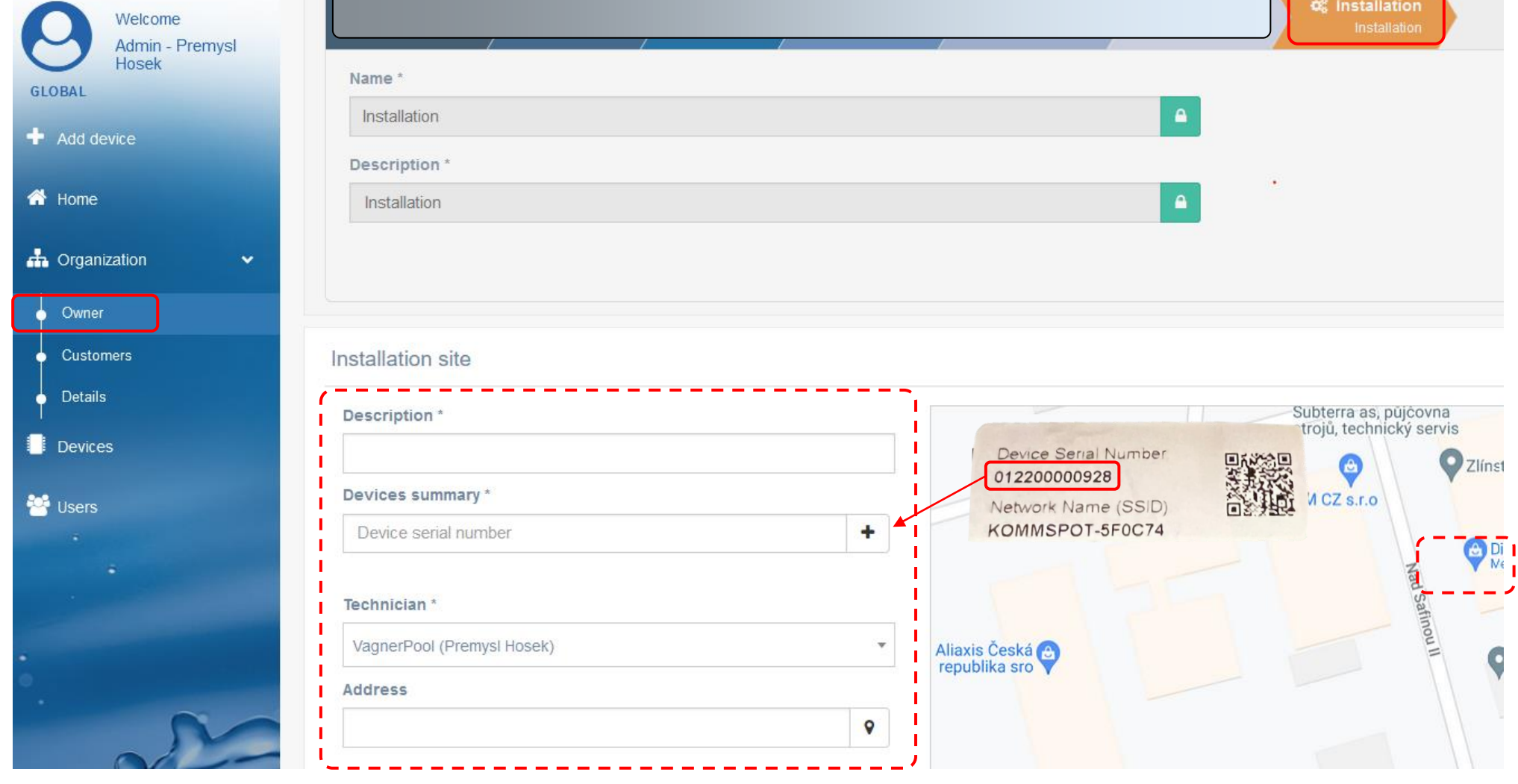

**Pregled registriranih uređaja:** pregled je dostupan nakon uspješne registracije **(Devices)** – pregled svih dozirnih stanica s mogućnošću daljinskog pristupa:

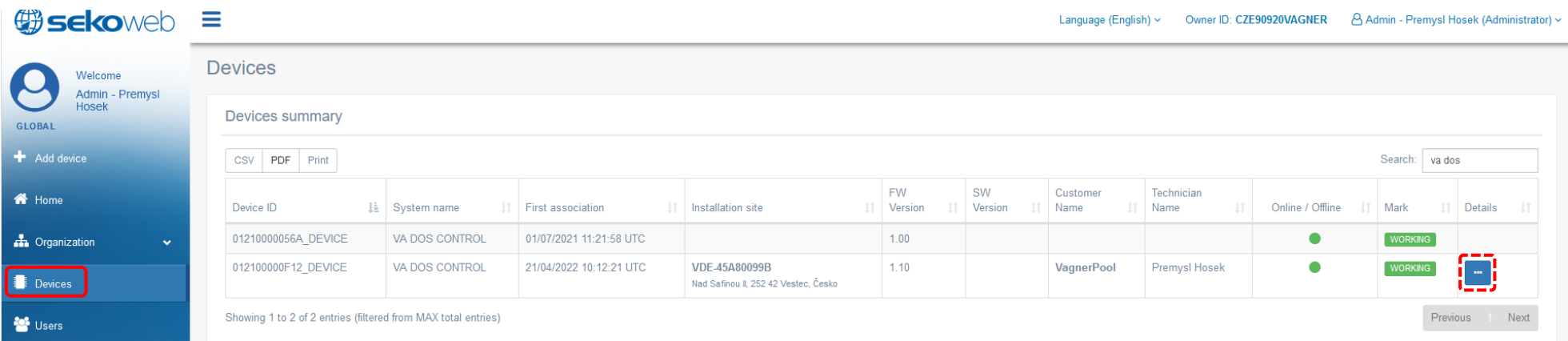

**Detalj stanice:** prikaz izmjerenih vrijednosti uz mogućnost promjene parametara, postavljanje alarma, prikaz grafikona i sl. Ako se prikazuje status "**Pump in Standby Mode**" na web servisu, znači da uređaj nije u modu mjerenja (doziranje je obustavljeno) ili izbornik jedinice je aktiviran = netko vrši promjene i postavke lokalno izravno na stanici.

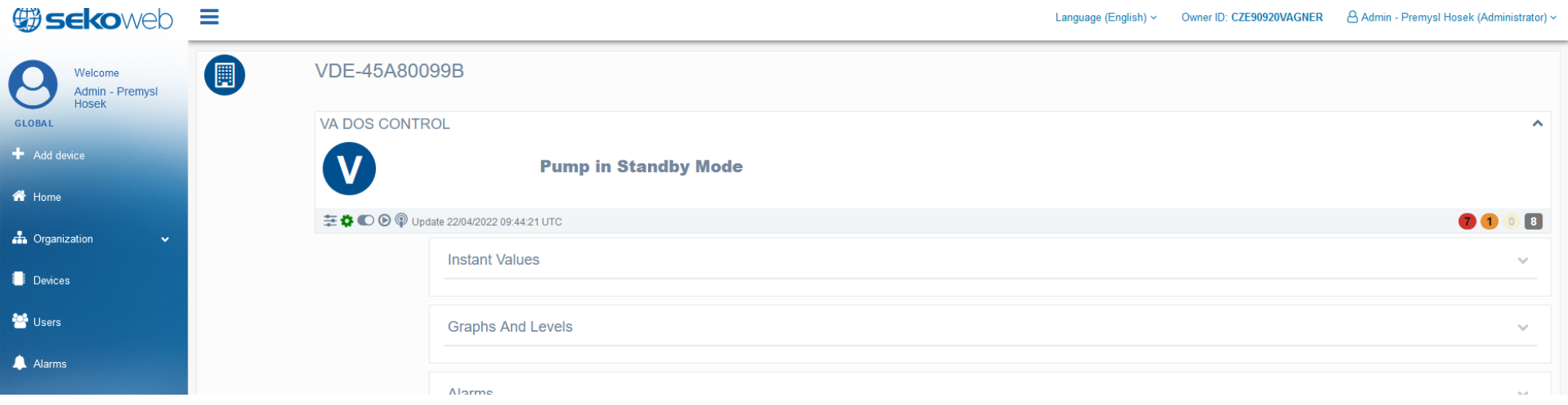

**Za jednu instalaciju moguće je dodati više uređaja na sličan način. Također je moguće kreirati dodatne račune za prijavu, kako za jednu stanicu (npr. korisnički račun) tako i za više stanica (račun za bazen). Također je moguće dodijeliti različita prava pristupa pojedinim korisnicima, kako u pogledu eventualnih promjena postavki, tako i samo uz opciju pregleda ili bez mogućnosti promjene parametara.**

 $\overline{a}$ 

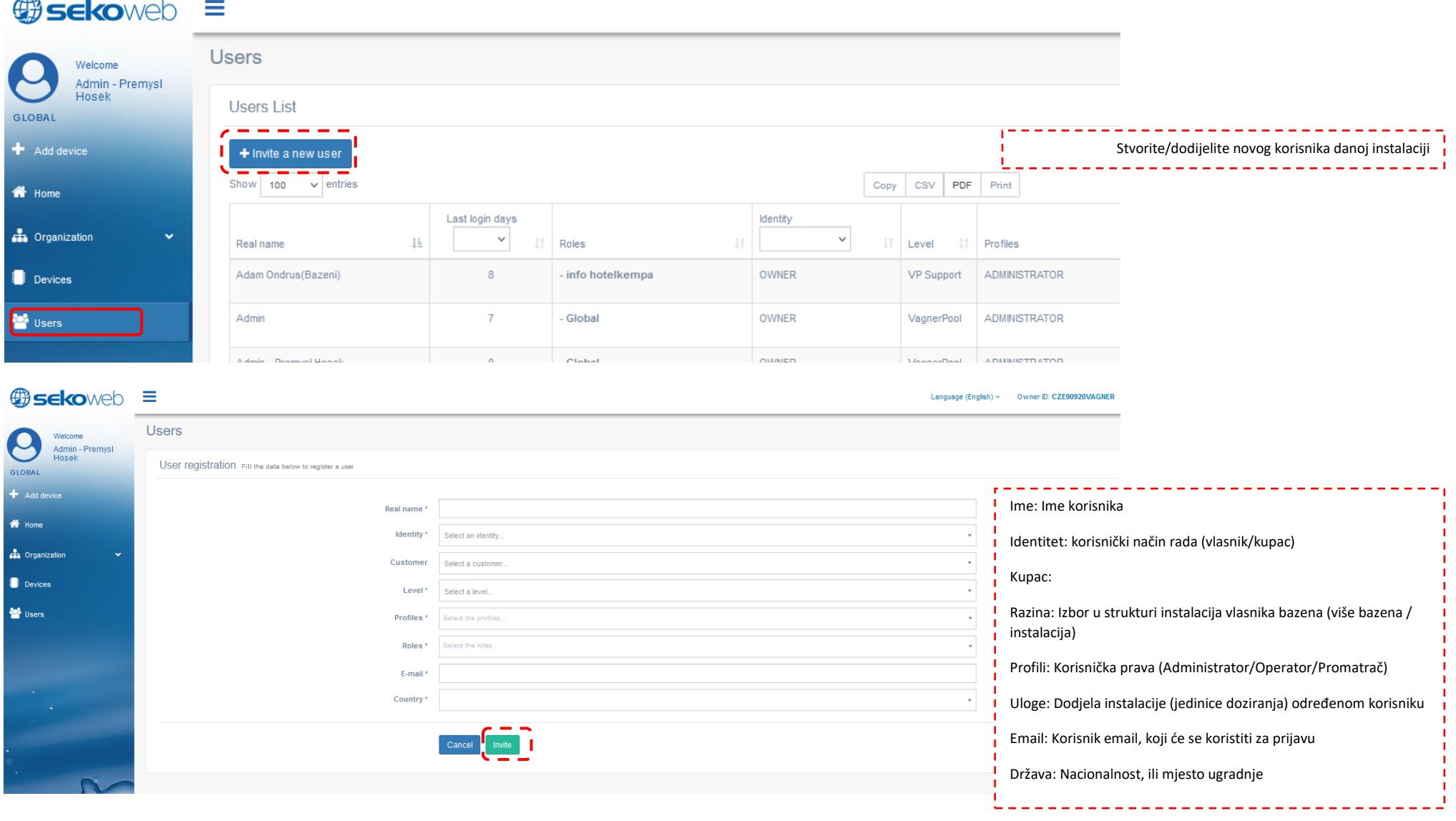